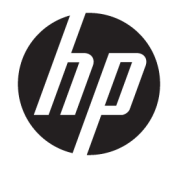

# Manuel de l'utilisateur de HP Engage Catalog

**RESUME**

Installez, mettez à jour et gérez les applications avec HP Engage Catalog.

© Copyright 2020 HP Development Company, L.P.

Logiciel informatique confidentiel. Licence HP valide requise pour possession, utilisation ou copie. Conformément aux clauses FAR 12.211 et 12.212, une licence est accordée au Gouvernement des États-Unis sous les termes de la licence commerciale standard du fournisseur pour le Logiciel informatique commercial, la Documentation du logiciel informatique et les Données techniques concernant les éléments commerciaux.

Les informations contenues dans ce document peuvent être modifiées sans préavis. Les garanties relatives aux produits et aux services HP sont décrites dans les textes de garantie limitée expresse qui les accompagnent. Aucun élément du présent document ne peut être interprété comme constituant une garantie supplémentaire. HP ne saurait être tenu pour responsable des erreurs ou omissions de nature technique ou rédactionnelle qui pourraient subsister dans le présent document.

Première édition : mars 2020

Numéro de référence du document : M04451-051

# **Sommaire**

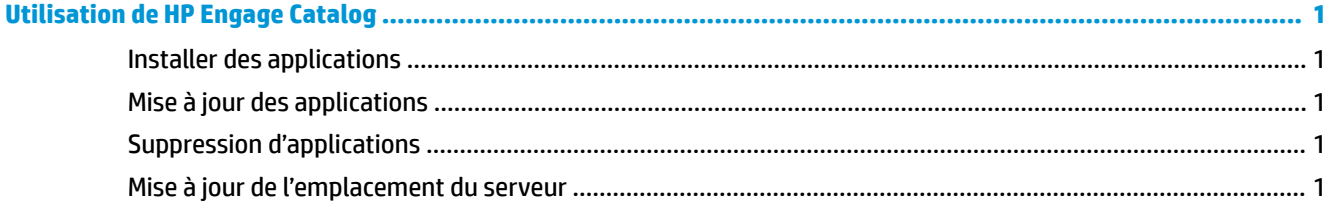

# <span id="page-4-0"></span>**Utilisation de HP Engage Catalog**

Avec HP Engage Catalog, vous pouvez découvrir, installer et mettre à jour les applications fournies par des partenaires d'HP.

HP Engage Catalog est régulièrement mis à jour pour les nouveaux fournisseurs et les mises à jour d'applications disponibles afin que vous puissiez maintenir votre périphérique à jour avec les nouvelles applications.

## **Installer des applications**

Utilisez cette procédure pour installer une application.

- **1.** Sélectionnez **Installer** sur la vignette de l'application que vous souhaitez installer.
- 2. Pour vérifier qu'une application a été installée, faites glisser votre doigt vers le bas sur l'écran.

### **Mise à jour des applications**

Utilisez cette procédure pour mettre à jour une application.

**▲** Si une mise à jour de l'application est disponible, cliquez sur le bouton **Mettre à jour**.

### **Suppression d'applications**

Suivez cette procédure pour retirer une application.

- **▲** Pour supprimer une application installée, cliquez sur le bouton **Supprimer** sur la vignette de l'application.
- **REMARQUE :** Si la vignette de l'application affiche **Mettre à jour**, vous devez mettre à jour l'application pour pouvoir la supprimer via HP Engage Catalog. Pour ignorer la mise à jour, utilisez la méthode de suppression d'applications de votre appareil.

#### **Mise à jour de l'emplacement du serveur**

Utilisez cette procédure pour vérifier ou rafraîchir l'emplacement du serveur.

**▲** Ouvrez l'onglet menu dans le coin supérieur gauche de l'écran, puis sélectionnez **Mise à jour de l'emplacement du serveur**.